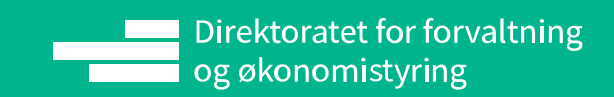

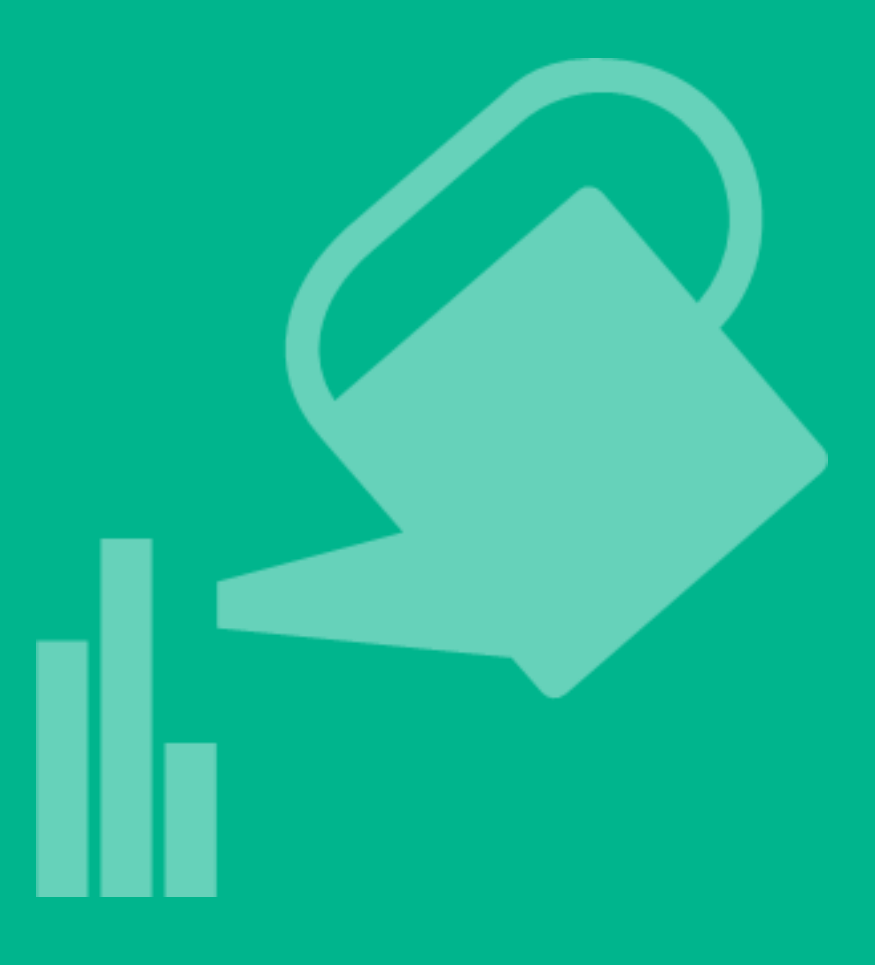

# INNHOLD

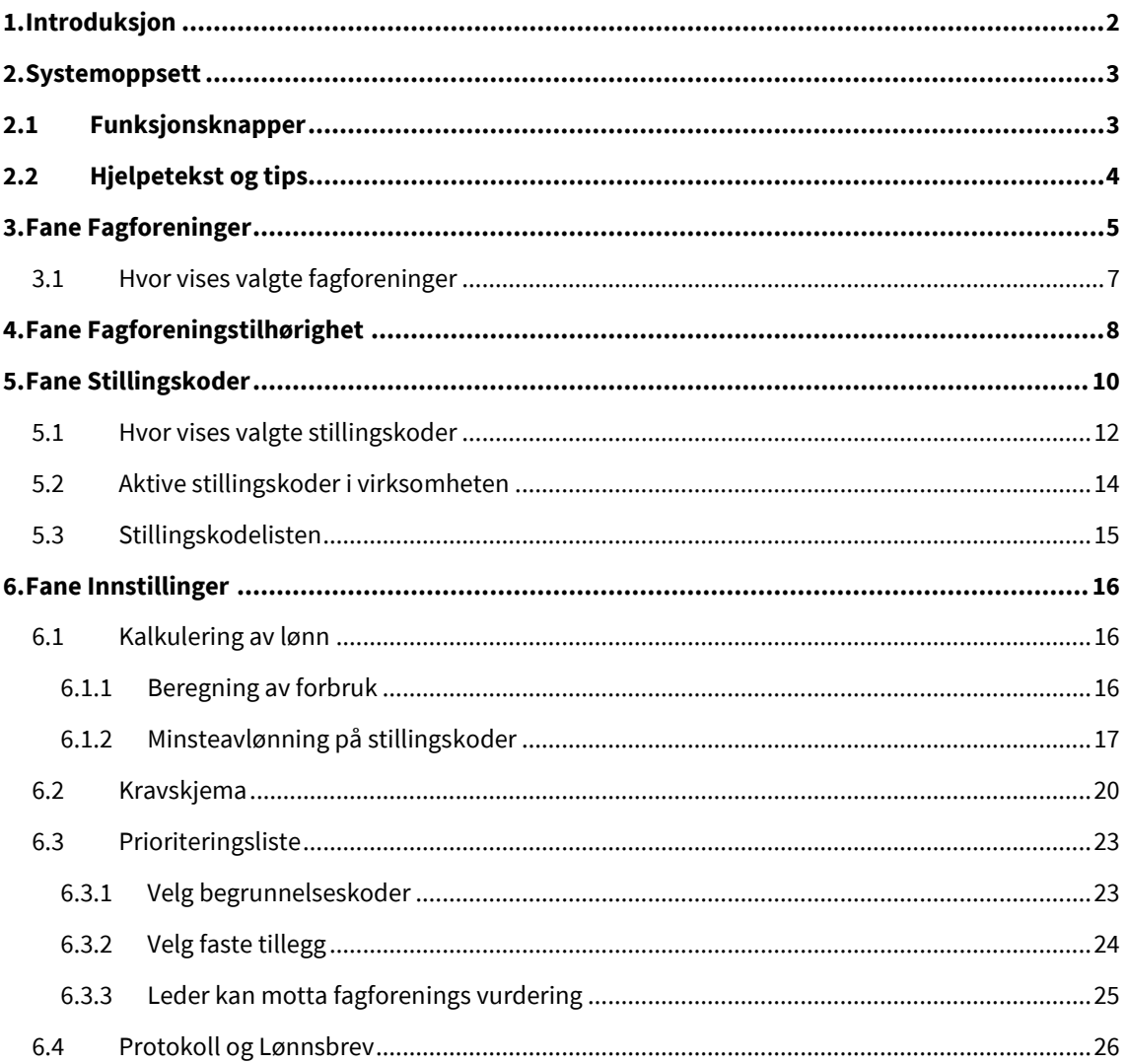

# <span id="page-2-0"></span>1. INTRODUKSJON

Systemoppsett er en del av systemet Lokale lønnsforhandlinger. Her skal man gjøre overordnede innstillinger for systemløsningen som gjelder hele virksomheten.

I Systemoppsett kan du registrere følgende:

- ➢ Fagforeninger
- ➢ Fagforeningstilhørighet
- ➢ Stillingskoder
- ➢ Innstillinger

Systemoppsett er tilgjengelig for brukere med rollen **Administrator**.

Dette dokumentet inneholder illustrasjonsbilder – systemet er fremdeles under utvikling og endringer kan forekomme. Illustrasjonsbildene inneholder kun fiktive brukere og data.

# <span id="page-3-0"></span>2. SYSTEMOPPSETT

Logg inn i selvbetjeningsportalen i DFØ.

## Velg **Lokale lønnsforhandlinger** under fanen Hjem.

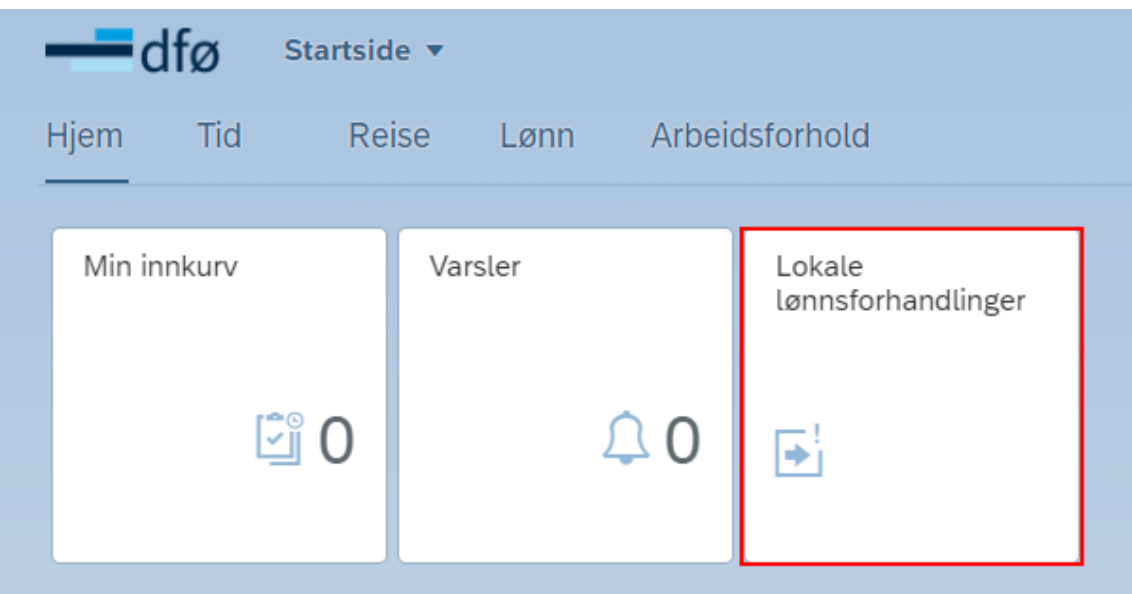

Klikk deretter på **Systemoppsett**. Denne er kun tilgjengelig for de som har fått tildelt rollen **Administrator.** 

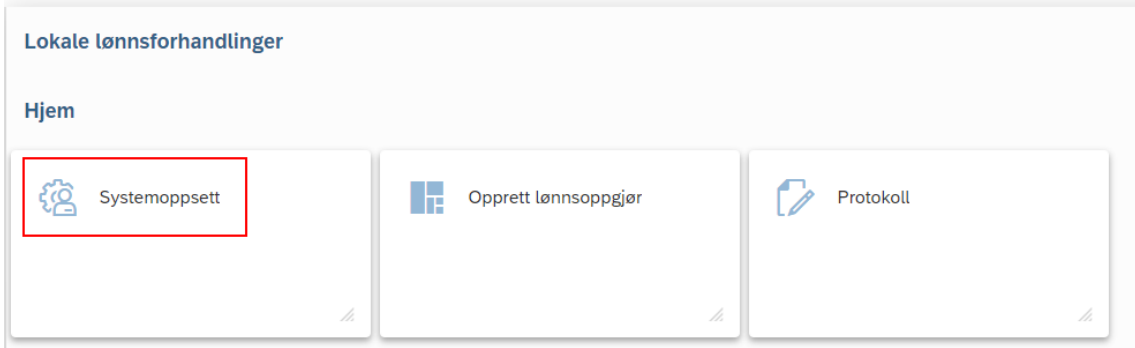

Øverst på siden finner man fire faner. Når man åpner Systemoppsett vises fanen Fagforeninger først.

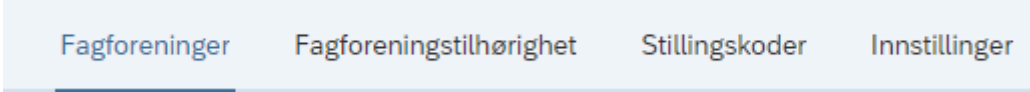

# <span id="page-3-1"></span>2.1 FUNKSJONSKNAPPER

Nederst i alle faner finnes knapper for Lagre og Avbryt.

Avbryt

➢ **Lagre:** Lagrer siste endringer gjort i fanen. En varselmelding vises om at endringene kan påvirke eventuelle pågående forhandlinger. Trykk på OK for å lagre endringene, eller Avbryt for å avbryte endringene.

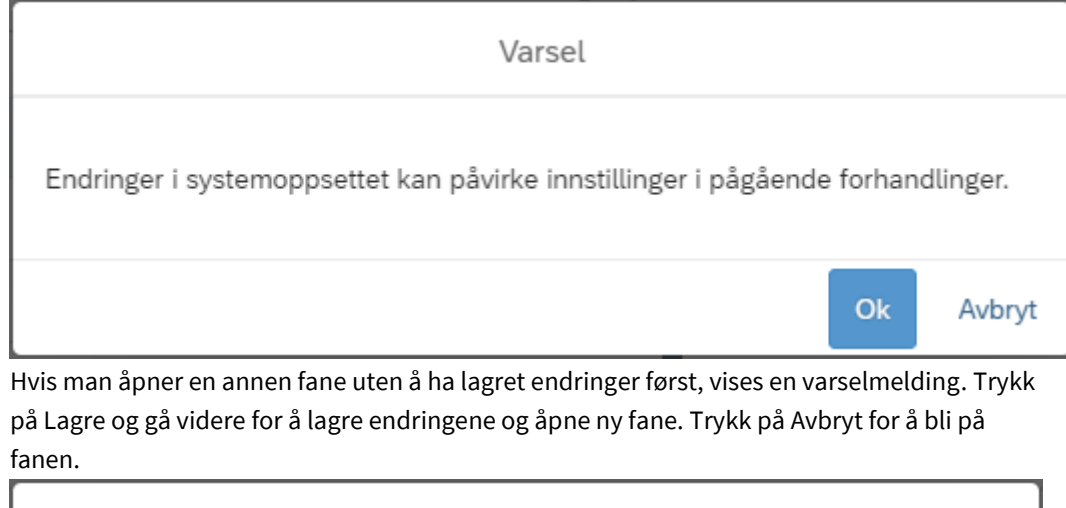

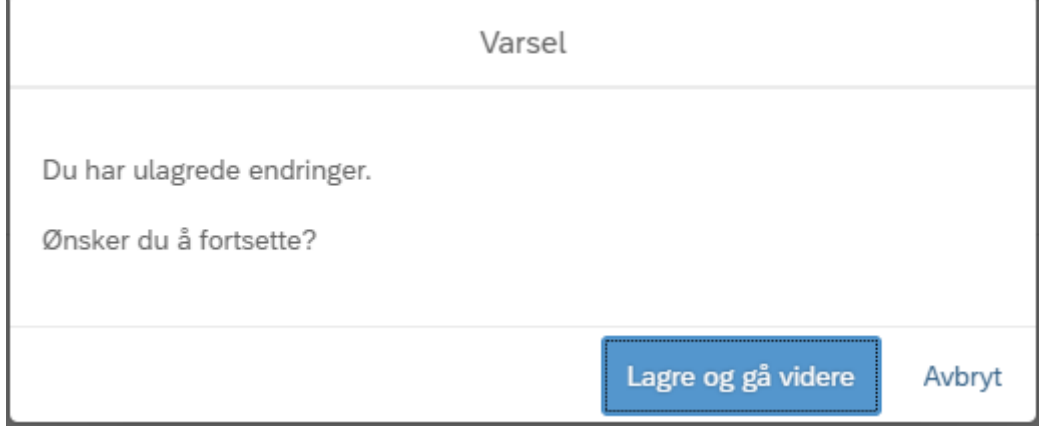

➢ **Avbryt:** Trykker man på Avbryt kommer man tilbake til bildet for flisene. Dersom man har ulagrede endringer vises det en varselmelding. Trykk på OK for å nullstille endringene og gå til bildet for flisene, eller Avbryt dersom man ønsker å lagre endringene først.

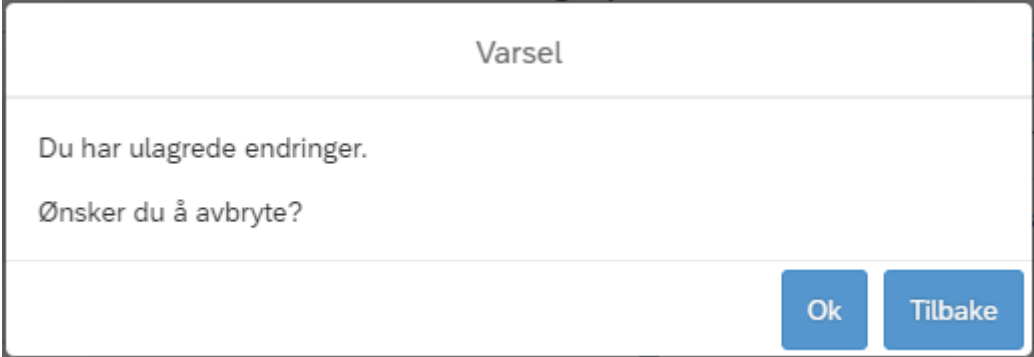

# <span id="page-4-0"></span>2.2 HJELPETEKST OG TIPS

Gjennomgående for Systemoppsett er at det finnes hjelpetekster og tips i de ulike fanene.

**Fast hjelpetekst:** Hver fane har en fast hjelpetekst som vises øverst i bildet, og som forklarer hva som skal gjøres i fanen.

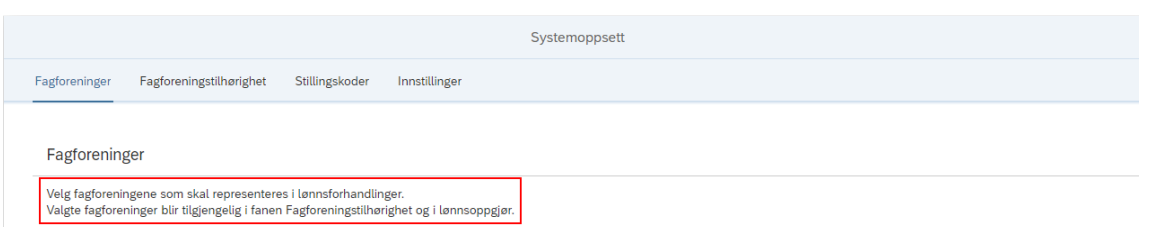

**Hjelpetekst:** Noen felt har et spørsmålstegn på høyre side. Klikk på «spørsmålstegnet» for å få en forklarende tekst på hva man skal gjøre i feltet. Teksten lukkes ved å klikke utenfor tekstboksen.

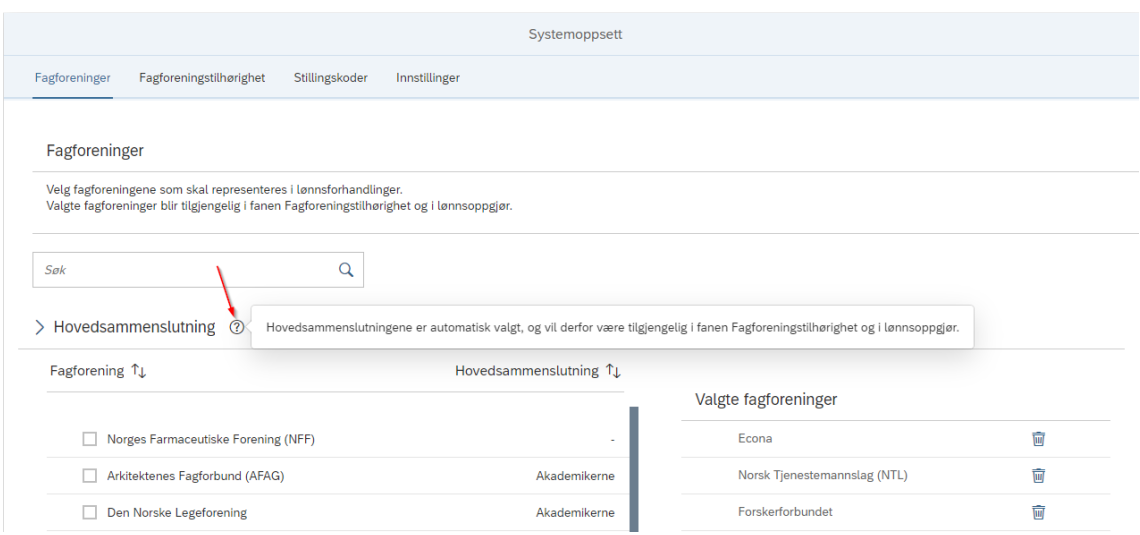

**Tips:** Klikk på «lyspæren» for å få relevant informasjon eller anbefaling på hva du kan gjøre i bildet. Teksten lukkes ved å klikke utenfor tekstboksen.

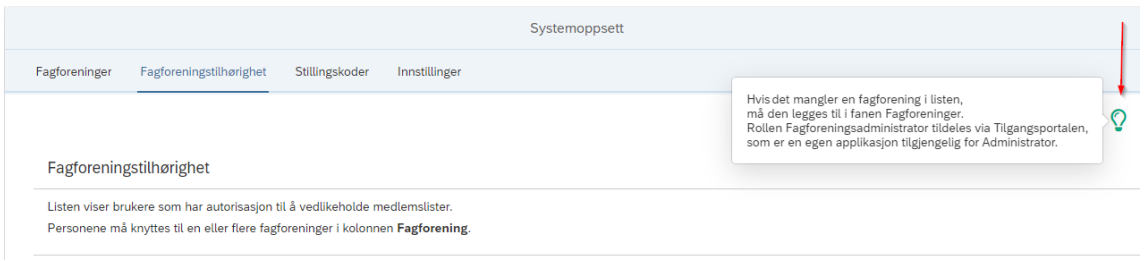

# <span id="page-5-0"></span>3. FANE FAGFORENINGER

I fanen «Fagforeninger» skal man huke av for hvilke fagforeninger som er aktive i virksomheten. De valgte fagforeningene vil være tilgjengelige som valg når man senere skal knytte ulike fagforeningsroller til sin respektive fagforening.

Hovedsammenslutningene er automatisk valgt og kan ikke velges bort.

# $\vee$  Hovedsammenslutning  $\circledcirc$

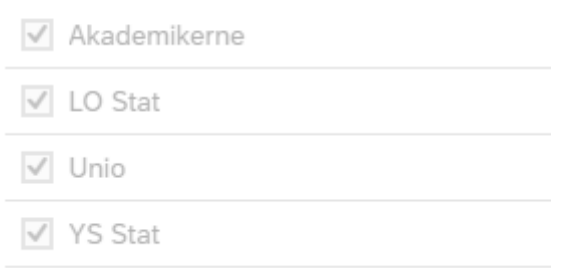

I listen over fagforeninger vises alle aktive fagforeninger i staten. Listen vedlikeholdes av DFØ.

I søkefeltet kan man søke etter både fagforening og tilhørende hovedsammenslutning.

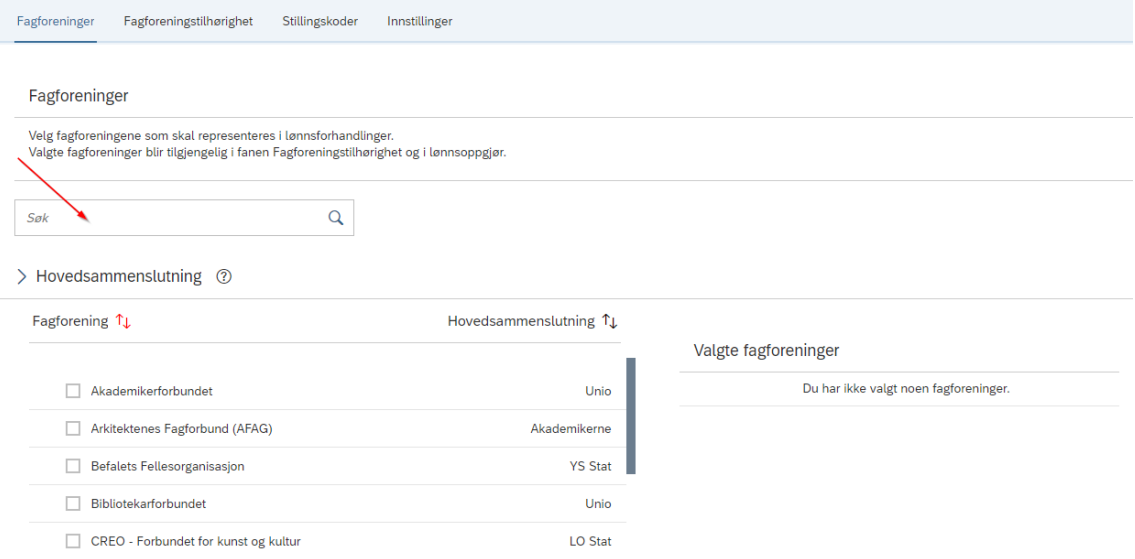

Man velger fagforening ved å hake av i boksen ved siden av den aktuelle fagforeningen. En oppsummering av valgte fagforeninger finnes i oversikten «Valgte fagforeninger» til høyre i bildet. Man kan fjerne valgte fagforeninger ved å enten fjerne avhukingen, eller ved å trykke på søppelbøtten ved siden av den valgte fagforeningen i oversikten «Valgte fagforeninger».

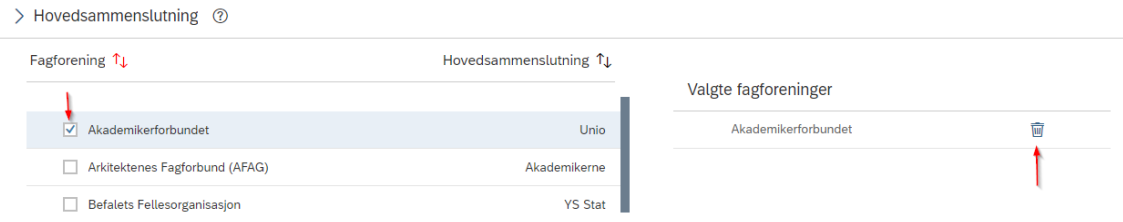

Når man har valgt fagforeninger og klikker på «Lagre»-knappen nederst i bildet, vil de valgte fagforeningene bli tilgjengelige for valg i fanen Fagforeningstilhørighet og i flisen Opprett lønnsoppgjør.

**OBS!** Hvis man fjerner en fagforening fra listen etter at man har knyttet fagforeningsroller til en fagforening (enten i fanen Fagforeningstilhørighet eller i trinn 4 i Opprett lønnsoppgjør), vil ikke dette påvirke denne tilknytningen. Man må i disse tilfellene fjerne tilknytningen manuelt på de det gjelder. Det er da ikke lenger mulig å velge den aktuelle fagforeningen hvis man forsøker å tilknytte på nytt.

# 3.1 HVOR VISES VALGTE FAGFORENINGER

<span id="page-7-0"></span>De valgte fagforeningene vil påvirke mulige valg i andre områder av systemløsningen:

## **Fanen Fagforeningstilhørighet i Systemoppsett**

I Fanen Fagforeningstilhørighet skal man knytte rollen Fagforeningsadministrator til sin respektive fagforening. Tilgjengelige valg avhenger av valgte fagforeninger i fanen Fagforeninger.

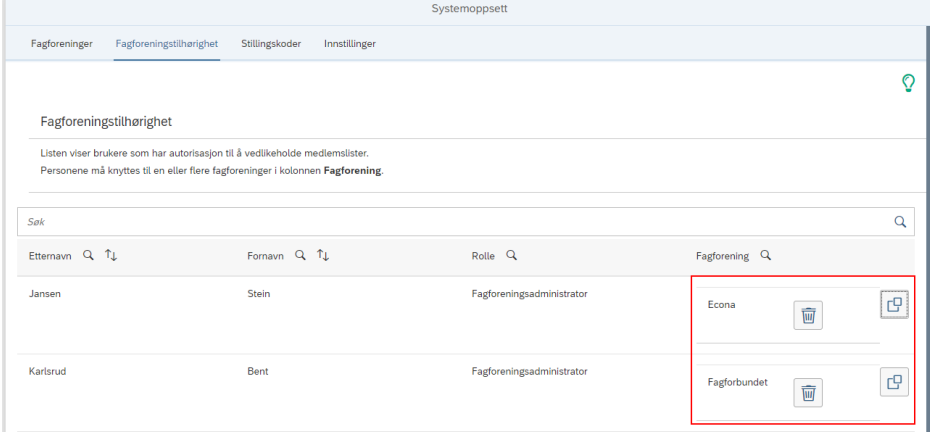

*Valgte fagforeninger blir tilgjengelige i fanen Fagforeningstilhørighet.*

## **Trinn 4: Forhandlingsdeltakere i Opprett lønnsoppgjør**

I trinn 4 i Opprett lønnsoppgjør skal man knytte fagforeningsroller til sin respektive fagforening. Tilgjengelige valg avhenger av valgte fagforeninger i fanen Fagforeninger.

| Fagforeninger |                      |                        |                                              |                                                              |                           |  |  |  |  |
|---------------|----------------------|------------------------|----------------------------------------------|--------------------------------------------------------------|---------------------------|--|--|--|--|
|               | Fornavn <sub>Q</sub> | Etternavn <sub>Q</sub> | Rolle Q                                      | Fagforening Q                                                |                           |  |  |  |  |
| $\checkmark$  | Thomas               | Alme                   | Forhandlingsutvalg fagforening Skrivetilgang | Norsk<br>$\widehat{\mathbf{w}}$<br>Tjenestemannslag<br>(NTL) | cg                        |  |  |  |  |
| $\checkmark$  | <b>Ashild</b>        | Hansen                 | Forhandlingsutvalg fagforening Skrivetilgang | <b>YS Stat</b><br>Ŵ                                          | cg                        |  |  |  |  |
|               | Vetle                | Bakken                 | Arbeidsgruppe fagforening Skrivetilgang      |                                                              | cg                        |  |  |  |  |
|               | Noah                 | Gaustad                | Arbeidsgruppe fagforening Skrivetilgang      |                                                              | $\mathbb{C}^{\mathbb{D}}$ |  |  |  |  |
|               | Nils                 | Kjærstad               | Arbeidsgruppe fagforening Skrivetilgang      |                                                              | $\mathbb{C}^{\mathbb{D}}$ |  |  |  |  |
|               | Wilhelm              | Opstad                 | Arbeidsgruppe fagforening Skrivetilgang      |                                                              | $\mathbb{C}^0$            |  |  |  |  |
|               |                      |                        |                                              |                                                              |                           |  |  |  |  |
|               |                      |                        |                                              | Legg til                                                     | Avbryt                    |  |  |  |  |
|               |                      |                        |                                              |                                                              |                           |  |  |  |  |

*Valgte fagforeninger blir tilgjengelige i trinn 4 Forhandlingsdeltakere i Opprett lønnsoppgjør.*

## **Trinn 5: Frist for kravskjema per fagforening i Opprett lønnsoppgjør**

I trinn 5 i Opprett lønnsoppgjør kan man legge inn separate frister for kravskjema per fagforening. Tilgjengelige valg avhenger av valgte fagforeninger i fanen Fagforeninger.

| 5. Frister                             |                            |               |        |               |                |
|----------------------------------------|----------------------------|---------------|--------|---------------|----------------|
| Systemfrist for kravskjema:*           | 30.07.2023                 | 圔             | 23:59  | $\mathcal{D}$ | $^{\circledR}$ |
| Frist for kravskjema til arbeidsgiver: | 16.06.2023                 | 匾             | 23:59  | Ð             | ②              |
| Frist for kravskjema per fagforening:  |                            |               |        |               |                |
| Frist for kravskjema per fagforening   |                            | $\mathcal{D}$ | ℗      |               |                |
| I<br>Sett lik frist for alle           | ļ<br>扁<br>dd.mm.åååå       | tt:mm         | Ð      | $\Omega$      | ②              |
|                                        |                            |               |        | Ð             | ⑦              |
| Fagforbundet:                          | 龠<br>dd.mm.åååå            | tt:mm         | Ð      | $\Omega$      | $\circledR$    |
| Norsk Tjenestemannslag (NTL):          | 箘<br>dd.mm.åååå            | tt:mm         | Ð      | $\mathcal{D}$ | $^{\circledR}$ |
|                                        |                            | Ok            | Avbryt | $\mathcal{D}$ | $\circledR$    |
|                                        | dd.mm.åååå<br>Sperrefrist: | 匾             | tt:mm  | Æ             | 7              |

*Valgte fagforeninger blir tilgjengelige i trinn 5 Frister i Opprett lønnsoppgjør.*

# <span id="page-8-0"></span>4. FANE FAGFORENINGSTILHØRIGHET

I fanen Fagforeningstilhørighet skal man knytte personer med rollen Fagforeningsadministrator til sin respektive fagforening. Tilgjengelige personer i listen vedlikeholdes av Administrator, ved å tildele eller fjerne rollen Fagforeningsadministrator i Tilgangsportalen.

Når personen blir tilknyttet en fagforening, vil denne få tilgang til fagforeningen i flisen Fagforeningstilknytning, hvor fagforeningens medlemslister vedlikeholdes. Dersom en fagforeningsadministrator *ikke* blir tilknyttet en fagforening, vil den ikke kunne bruke flisen Fagforeningstilknytning.

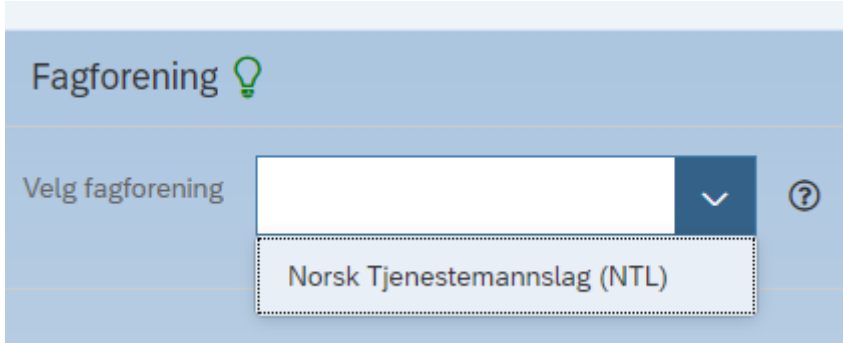

*Tilknyttet fagforening blir tilgjengelig for valg i flisen Fagforeningstilknytning.*

For å knytte personene til fagforeninger trykker man «flervalgsymbolet» til høyre i kolonnen for Fagforening, på raden for den aktuelle personen.

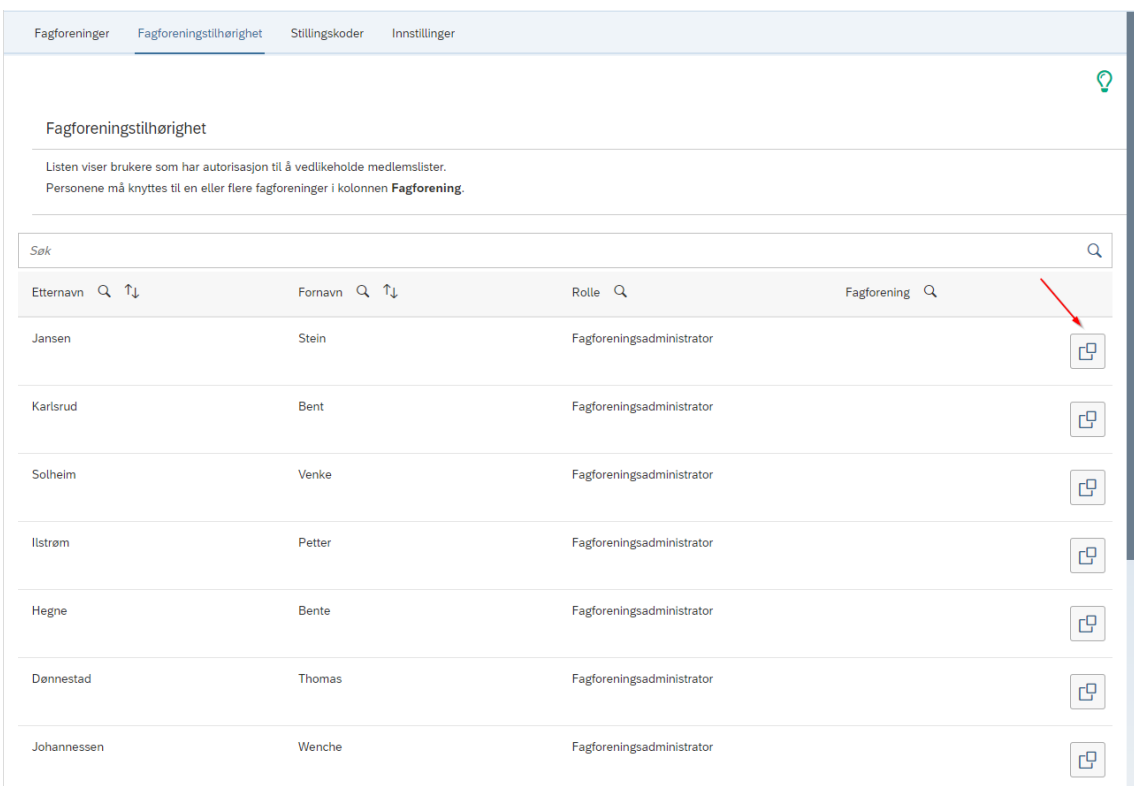

Et vindu med tilgjengelige fagforeninger samt hovedsammenslutningene vil åpnes. Dersom det mangler en fagforening, må denne legges til i fanen Fagforeninger først.

Velg den eller de fagforeningene personen skal representere, og trykk på OK. Man kan også knytte personen til en hovedsammenslutning, dersom medlemmene ikke har en spesifikk fagforening de skal tilhøre.

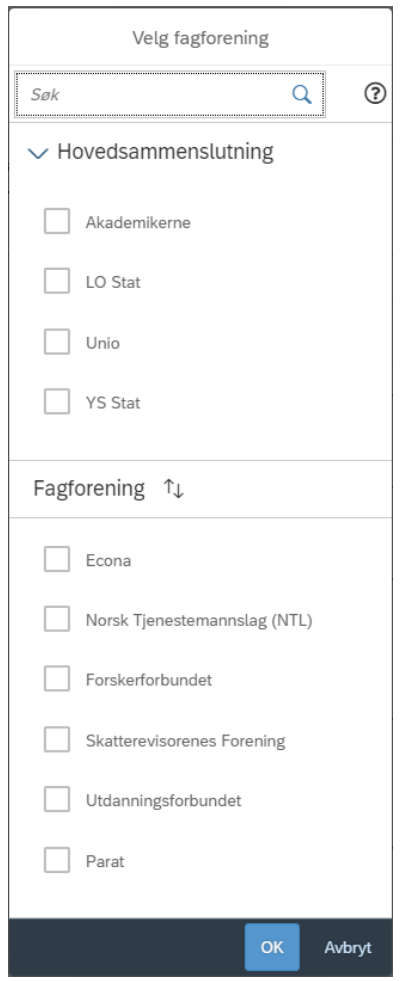

Klikk på OK når fagforeningsadministratorene har fått riktig tilknytning.

# <span id="page-10-0"></span>5. FANE STILLINGSKODER

I fanen Stillingskoder skal man velge hvilke stillingskoder som skal være tilgjengelig for ansatte i Kravskjema og for forhandlingsdeltakerne i Prioriteringsliste. Det er kun de valgte stillingskodene i fanen Stillingskoder som vil være tilgjengelige for valg når man under forhandlingene skal foreslå ny stillingskode.

Hak av for de stillingskodene man ønsker å legge til i avhukingsboksen til høyre. Det er mulig å hake av for overliggende nivå, for å velge alle underliggende stillingskoder.

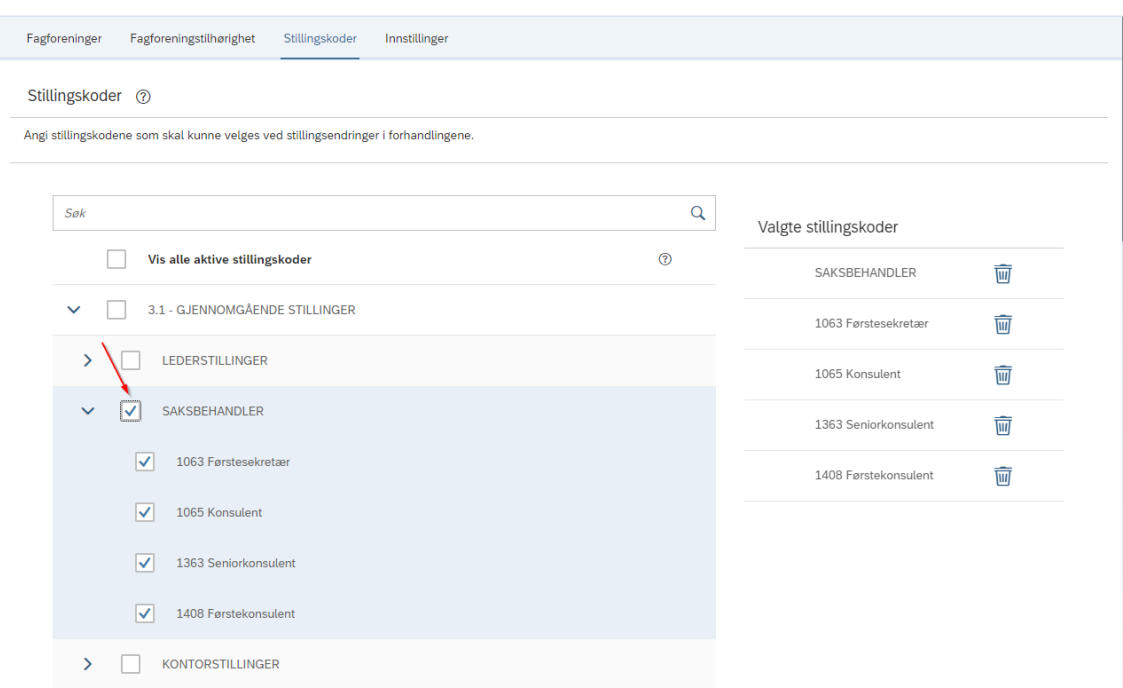

Valgte stillingskoder vil vises i oversikten til høyre i bildet.

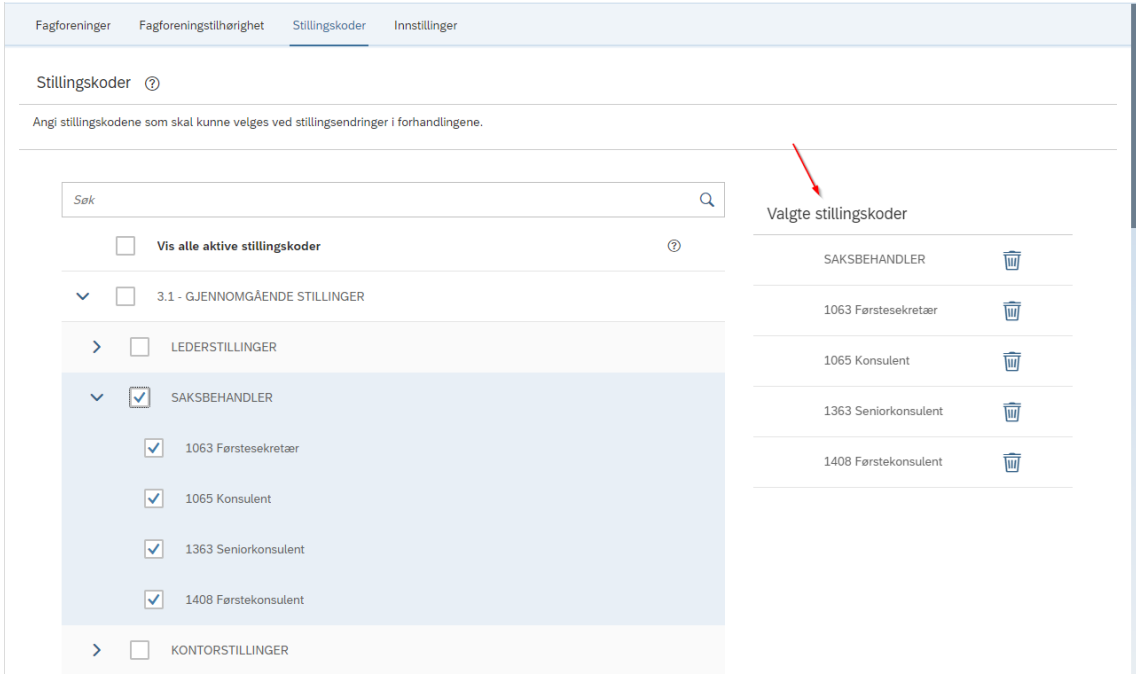

Man kan benytte søkefeltet over stillingskodelisten for å søke på tvers av alle nivåene.

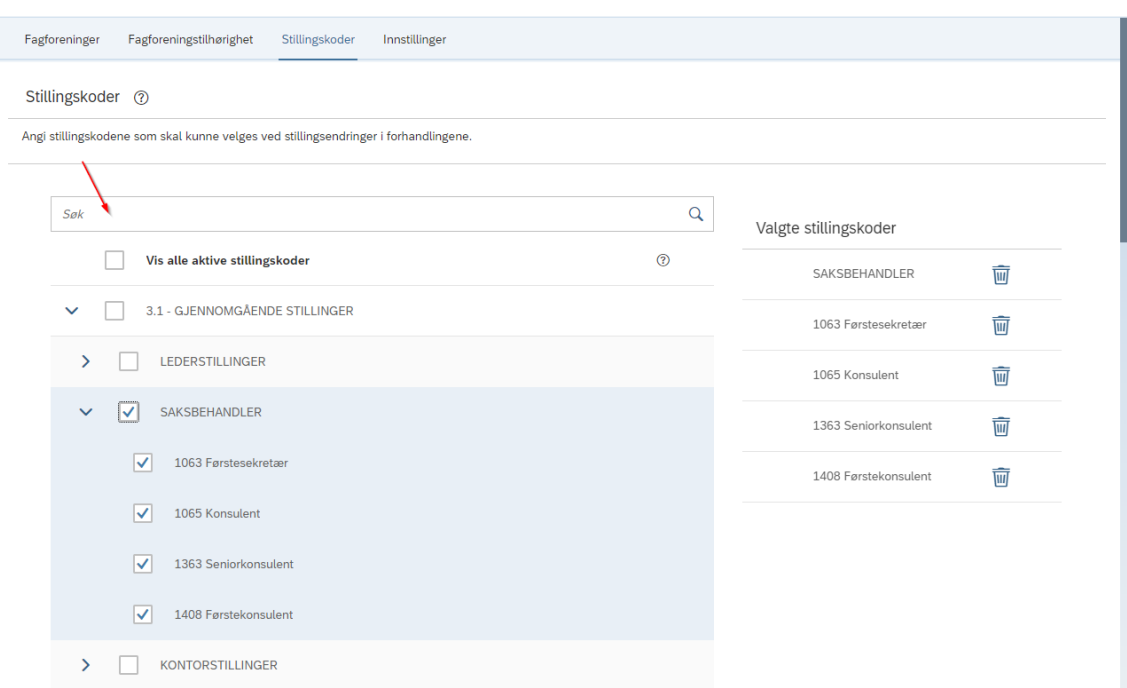

Klikk på Lagre når alle aktuelle stillingskoder er valgt. Stillingskodene blir da tilgjengelige for valg når man skal foreslå ny stillingskode i Kravskjema og Prioriteringsliste.

## 5.1 HVOR VISES VALGTE STILLINGSKODER

<span id="page-12-0"></span>De valgte stillingskodene vil være tilgjengelig for valg i Kravskjema og Prioriteringsliste.

#### **Kravskjema**

De valgte stillingskodene vil være tilgjengelige for ansatte i Kravskjema. Her kan ansatte be om å få en ny stillingskode i forhandlingene.

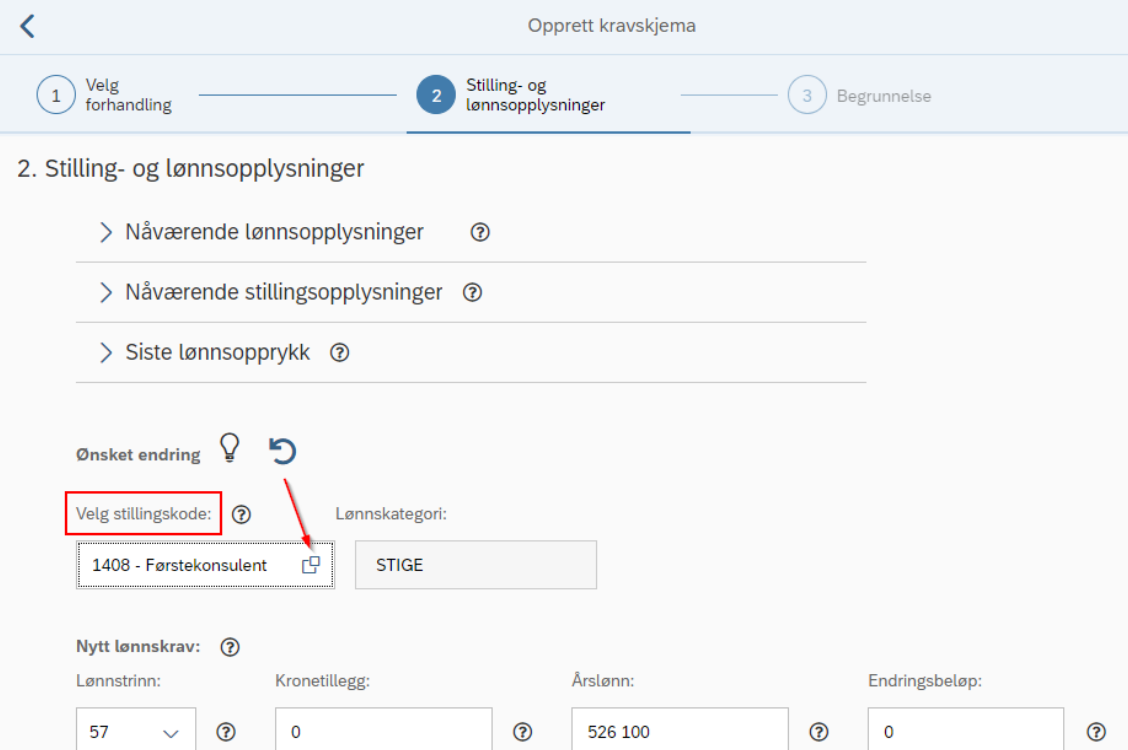

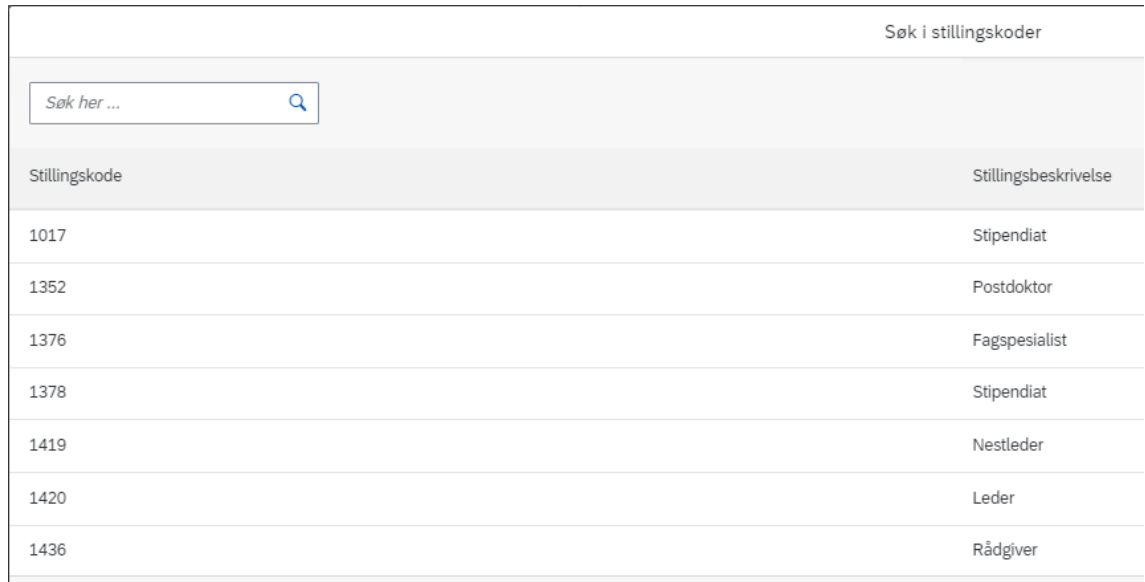

# **Prioriteringsliste**

De valgte stillingskodene vil være tilgjengelige for valg i kolonnen Ny stillingskode. Her kan forhandlingspartene foreslå nye stillingskoder på de ansatte.

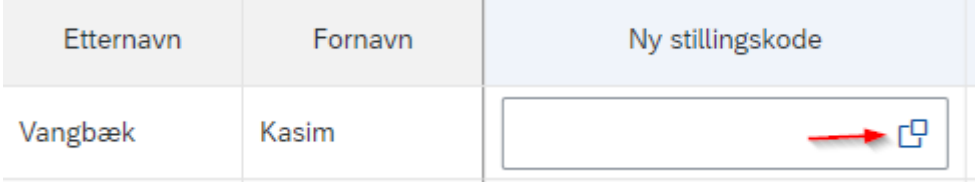

J.

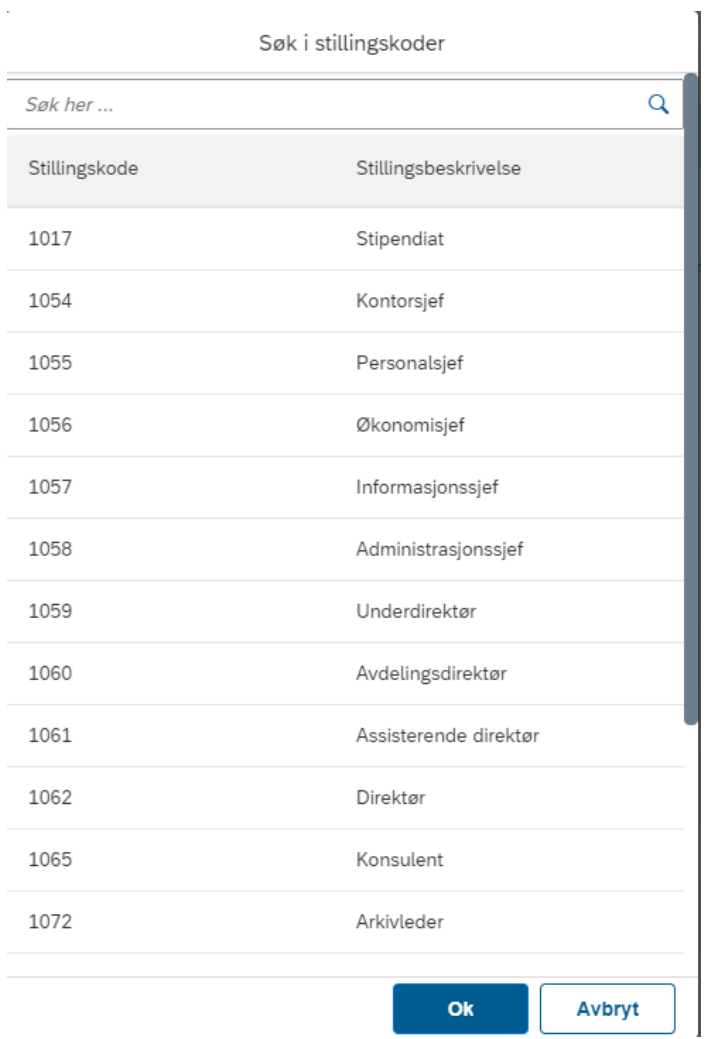

# 5.2 AKTIVE STILLINGSKODER I VIRKSOMHETEN

<span id="page-14-0"></span>Man kan velge å kun vise aktive stillingskoder i organisasjonen ved å huke av for «Vis alle aktive stillingskoder» øverst i listen. Man vil da kun se de stillingskodene som allerede er i bruk i virksomheten. Tallet bak stillingskoden angir hvor mange ansatte som er registrert på den aktuelle stillingskoden på dagens dato.

Oversikten over de aktive stillingskodene oppdateres daglig.

#### Stillingskoder 7

Angi stillingskodene som skal kunne velges ved stillingsendringer i forhandlingene.

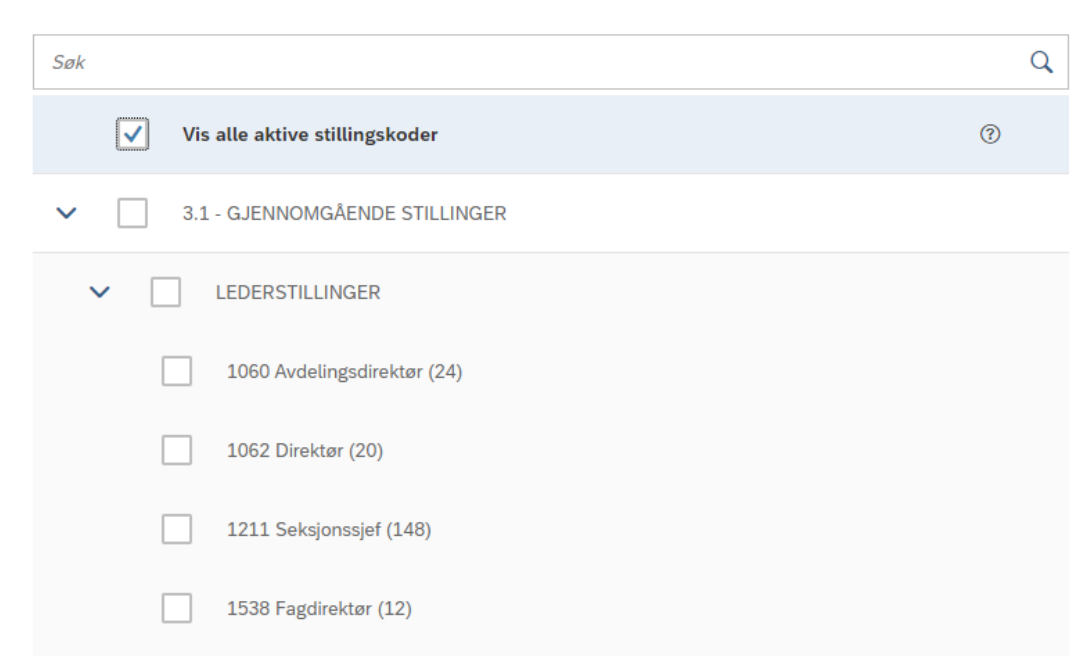

# <span id="page-15-0"></span>5.3 STILLINGSKODELISTEN

Stillingskodelisten viser alle stillingskodene fra Hovedtariffavtalene. Listen er delt inn i nivåer som gjenspeiler Lønnsplanen i Hovedtariffavtalene, og man kan kollapse listen basert på nivåer ved hjelp av pilene til venstre. Hver stillingskode har et angitt tall i parentes som angir hvor mange i virksomheten som er registrert på stillingskoden.

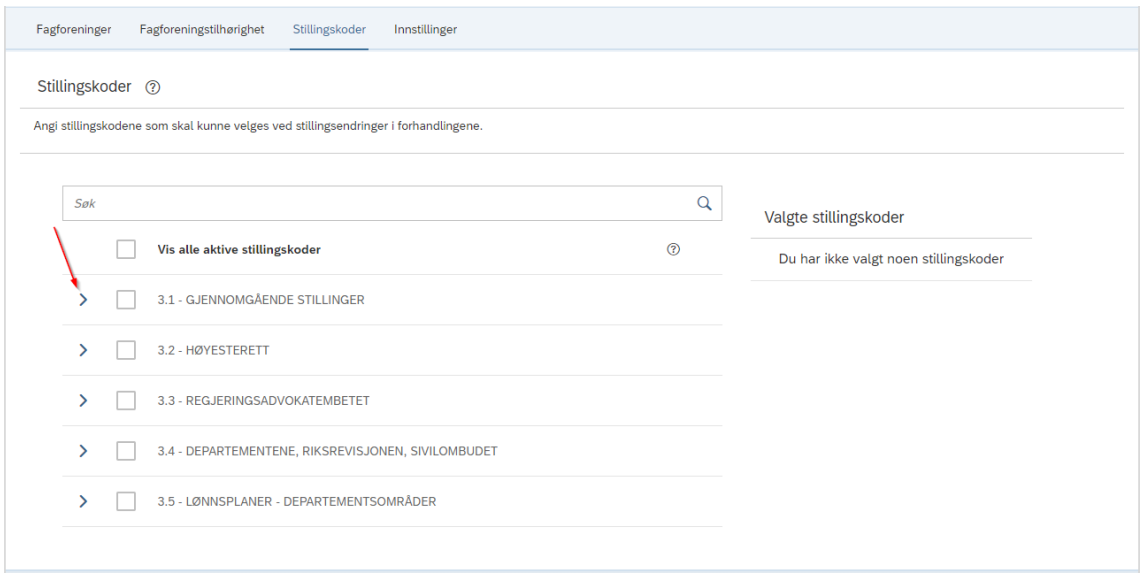

# <span id="page-16-0"></span>6. FANE INNSTILLINGER

I fanen Innstillinger skal man angi overordnede innstillinger for systemløsningen, basert på lokal lønnspolitikk og hva partene har blitt enige om i forberedende møter.

Det finnes forskjellige grupperinger av innstillinger som påvirker ulike deler av systemløsningen:

- ➢ Kalkulering av lønn
- ➢ Kravskjema
- ➢ Prioriteringsliste
- ➢ Protokoll og lønnsbrev

## 6.1 KALKULERING AV LØNN

<span id="page-16-1"></span>I grupperingen «Kalkulering av lønn» velger man innstillinger som påvirker hvordan systemløsningen automatisk kalkulerer lønn og lønnsendringer.

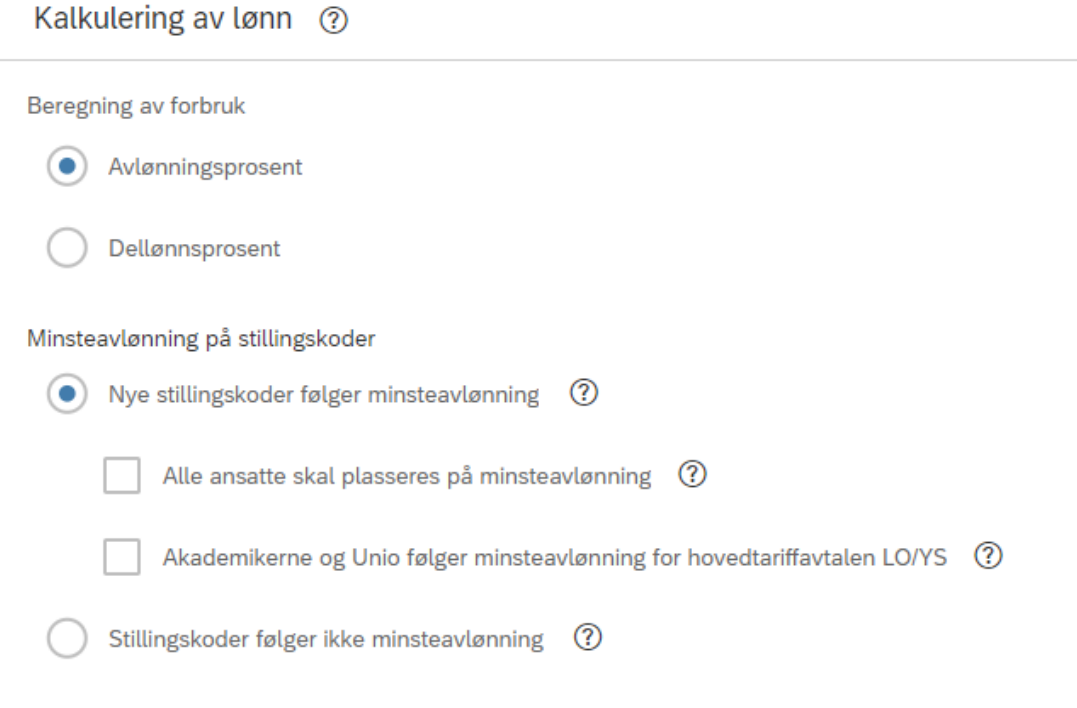

## 6.1.1 BEREGNING AV FORBRUK

<span id="page-16-2"></span>Under Beregning av forbruk skal man velge om beregninger på forbruk skal baseres på den ansattes avlønningsprosent eller dellønnsprosent. Hva man velger vil bestemme hvordan forbruket beregnes, når man legger inn en lønnsendring på en ansatt.

Beregning av forbruk

Avlønningsprosent Dellønnsprosent

Avlønningsprosent tar hensyn til eventuelle ulønnede permisjoner ansatt er registrert med på virkningstidspunktet. Dersom ansatt har en ulønnet permisjon vil avlønningsprosenten være lavere enn dellønnsprosenten, fordi den ansatte får utbetalt mindre i permisjonsperioden. Forbruket som en lønnsendring vil føre med seg vil derfor være lavere, fordi endringen vil trekke mindre av potten.

| Etternavn   | Fornavn | Dellønnsprosent |     | Avlønningsprosent | Arslønn   | Ny årslønn | Endringsbelgp | Forbruk |  |
|-------------|---------|-----------------|-----|-------------------|-----------|------------|---------------|---------|--|
| Kristiansen | .eszek  | 80%             | 48% |                   | L 025 200 | 1 075 200  | 50 000        | 24 000  |  |

*Bilde fra Prioriteringsliste som viser at Avlønningsprosent er lavere enn Dellønnsprosent, og dermed gir et lavere forbruk.*

Dellønnsprosent er lønnsprosenten ansatt er registrert med. Dersom en ansatt f.eks. jobber redusert vil dellønnsprosenten justeres tilsvarende. Dellønnsprosenten vil ikke ta hensyn til eventuelle ulønnede permisjoner. Forbruket som en lønnsendring vil føre med seg vil derfor være høyere, fordi endringen vil trekke mer av potten.

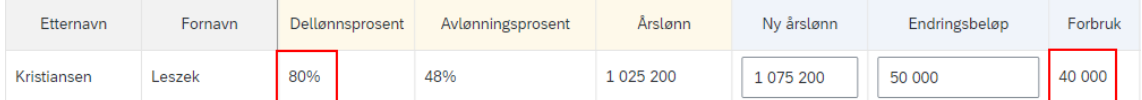

*Bilde fra Prioriteringsliste som viser at Dellønnsprosenten er høyere enn Avlønningsprosent, og dermed gir et høyere forbruk.*

## 6.1.2 MINSTEAVLØNNING PÅ STILLINGSKODER

<span id="page-17-0"></span>Under Minsteavlønning på stillingskoder skal man velge om Hovedtariffavtalen LO/YS sine minsteavlønninger på stillingskoder skal hensyntas i systemløsningen, og eventuelt hvordan.

Innstillingen **«Nye stillingskoder følger minsteavlønning»** vil automatisk oppdatere ansattes lønn, dersom det blir foreslått en ny stillingskode. Dersom den nye stillingskoden har en angitt minsteavlønning, vil den ansatte automatisk bli løftet til denne minsteavlønningen. Det er dermed ikke mulig å plassere ansatte på en lavere lønn enn det den nye stillingskodens minsteavlønning tilsier. Dette vil ikke gjelde dersom ansatt allerede har en høyere lønn enn minsteavlønningen. Innstillingen vil gjelde for både Kravskjema og Prioriteringsliste, for ansatte på LO/YS-avtalen. Dersom dette også skal gjelde for ansatte på Akademiker/UNIO-avtalen må man hake av for dette.

Valget **«Alle ansatte skal plasseres på minsteavlønning»** vil automatisk oppdatere ansattes lønn, dersom dens nåværende stillingskode har en angitt minsteavlønning. Dette vil gjelde alle ansatte som er lavere lønnet enn det stillingskodens minsteavlønning tilsier. Oppdateringen tar utgangspunkt i ansattes stillingskode på virkningstidspunkt. Valget kan benyttes dersom man ønsker at alle ansatte i virksomheten skal følge hovedtariffavtalens minsteavlønning. Dette valget krevet at man har valgt

innstillingen «Nye stillingskoder følger minsteavlønning». Valget vil gjelde for både Kravskjema og Prioriteringsliste, for ansatte på LO/YS-avtalen. Dersom dette også skal gjelde for ansatte på Akademiker/UNIO-avtalen må man hake av for dette.

Valget **«Akademikerne og Unio følger minsteavlønning for hovedtariffavtalen LO/YS»** vil føre til at valgte innstillinger ovenfor også skal gjelde for ansatte på tariffavtale Akademikerne/Unio. Lønnstrinnene i minsteavlønningene som er angitt i Hovedtariffavtalen LO/YS omregnes da til tilsvarende årslønn gjeldende for tariffavtalen Akademikerne/Unio. Dette valget krevet at man har valgt innstillingen «Nye stillingskoder følger minsteavlønning». Dersom man også har valgt «Alle ansatte skal plasseres på minsteavlønning», vil dette også gjelde for ansatte på tariffavtalen Akademikerne/Unio når denne er valgt. Valget vil gjelde for både Kravskjema og Prioriteringsliste.

Innstillingen «**Stillingskoder følger ikke minsteavlønning**» vil ikke føre til noen oppdatering av lønn til stillingskoders minsteavlønning. Ved endring til en stillingskode med minsteavlønning vil ikke ansatt bli løftet til den nye stillingskodens minsteavlønning. Det er heller ingen oppdatering av ansatte som er plassert lavere enn sin stillingskodes angitte minsteavlønning.

Minsteavlønning på stillingskoder

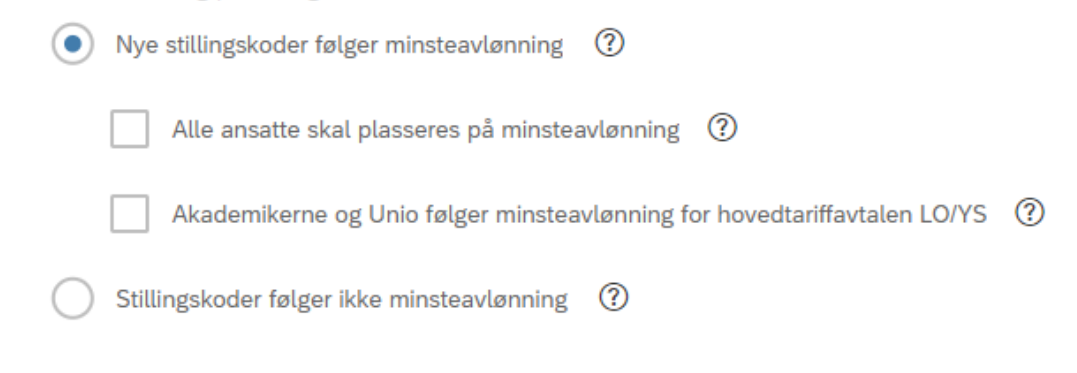

## **Innstillingene for minsteavlønning på stillingskoder kan gi fem mulige scenarioer:**

1. Når en ansatt på LO/YS-avtalen endrer stillingskode, vil den nye stillingskoden automatisk plasseres på minsteavlønning:

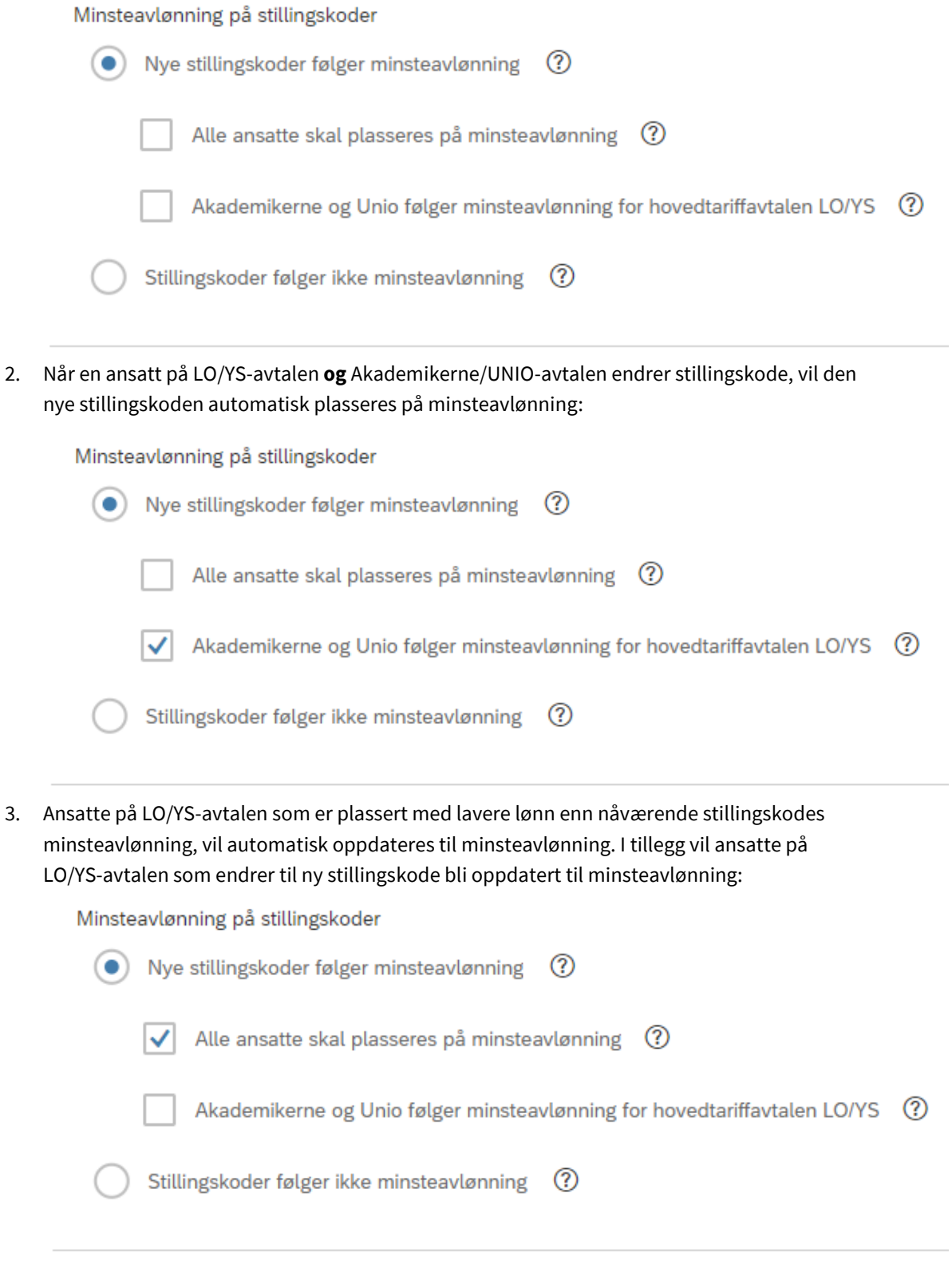

4. Ansatte på LO/YS-avtalen **og** Akademikerne/UNIO-avtalen som er plassert med lavere lønn enn nåværende stillingskodes minsteavlønning, vil automatisk oppdateres til minsteavlønning. I tillegg vil ansatte på LO/YS-avtalen **og** Akademikerne/UNIO-avtalen som endrer til ny stillingskode bli oppdatert til minsteavlønning:

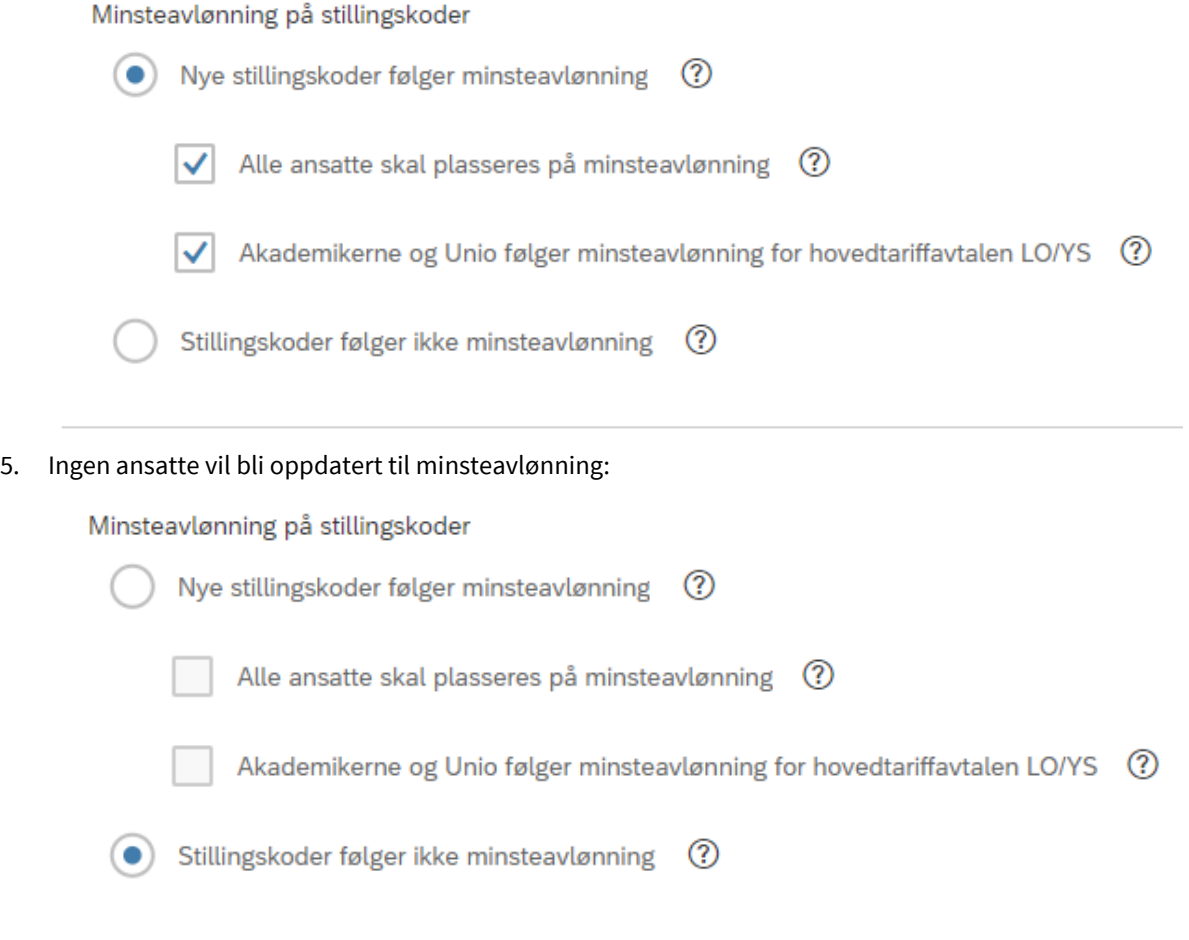

# <span id="page-20-0"></span>6.2 KRAVSKJEMA

I grupperingen «Kravskjema» skal man angi hvilke mottakere som skal være tilgjengelig i Kravskjema.

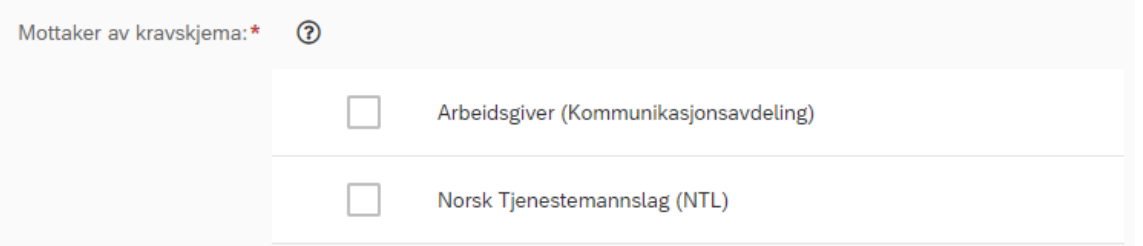

*Bilde fra Kravskjema som viser at Arbeidsgiver er tilgjengelig som mottaker.*

Innstillingen **«Arbeidsgiver er tilgjengelig som mottaker»** vil føre til at arbeidsgiver er tilgjengelig som mottaker for alle ansatte i Kravskjema.

Valget **«Forhandlingsutvalg arbeidsgiver kan motta kravskjema fra ansatte»** vil føre til at også rollen Forhandlingsutvalg arbeidsgiver mottar kravskjema når arbeidsgiver er valgt som mottaker, i tillegg til rollen Leder. Kravskjemaet sendes da til både Leder og Forhandlingsutvalg arbeidsgiver. Dette valget krevet at man har valgt innstillingen «Arbeidsgiver er tilgjengelig som mottaker».

Valget **«Arbeidsgiver kan kun motta kravskjema fra uorganiserte»** vil føre til at det kun er uorganiserte ansatte som har valget Arbeidsgiver som mottaker i kravskjema. Organiserte ansatte vil ikke ha arbeidsgiver som mulig mottaker (kun egen fagforening). Dette valget krevet at man har valgt innstillingen «Arbeidsgiver er tilgjengelig som mottaker».

Innstillingen **«Arbeidsgiver er ikke tilgjengelig som mottaker i kravskjema»** vil føre til at arbeidsgiver ikke kan motta kravskjema fra ansatte, uavhengig av om ansatt er organisert eller uorganisert. Organiserte ansatte kan kun sende kravskjema til fagforeningen. Uorganiserte ansatte kan ikke sende kravskjema.

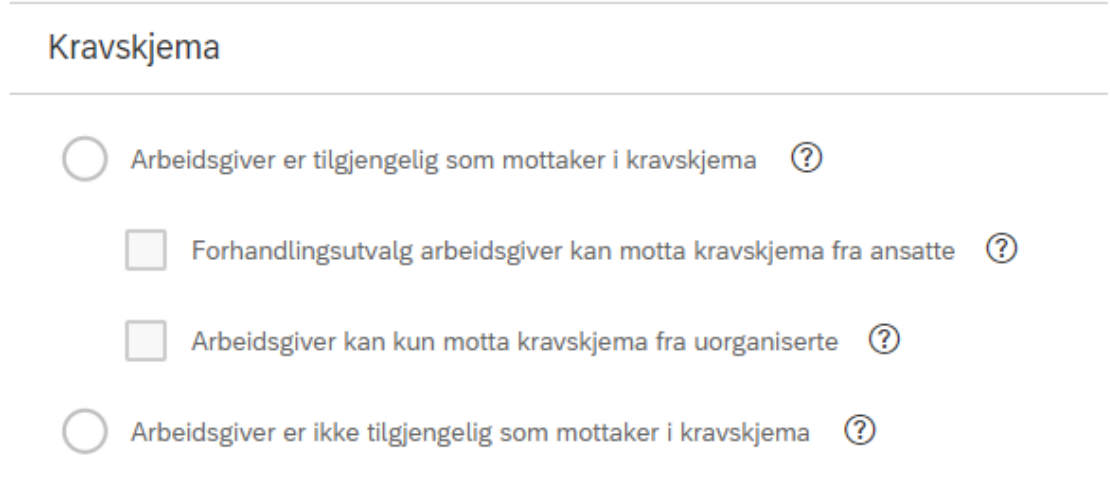

## **Innstillingene for kravskjema kan gi fem mulige scenarioer:**

1. Arbeidsgiver er tilgjengelig for alle ansatte. Leder mottar kravskjema sendt til arbeidsgiver:

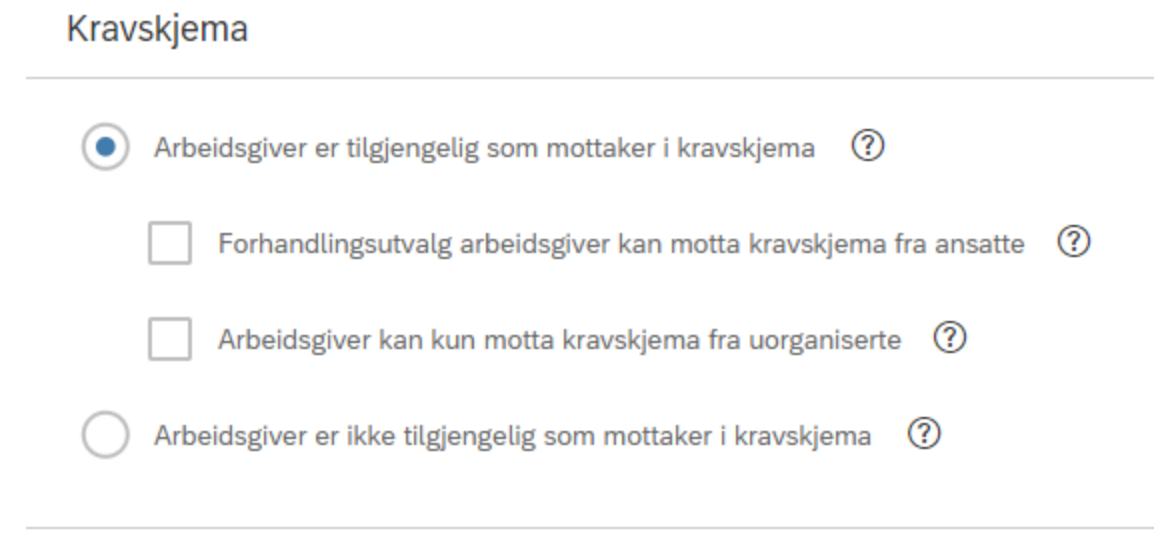

2. Arbeidsgiver er tilgjengelig for alle ansatte. Leder og Forhandlingsutvalg arbeidsgiver mottar kravskjema sendt til arbeidsgiver:

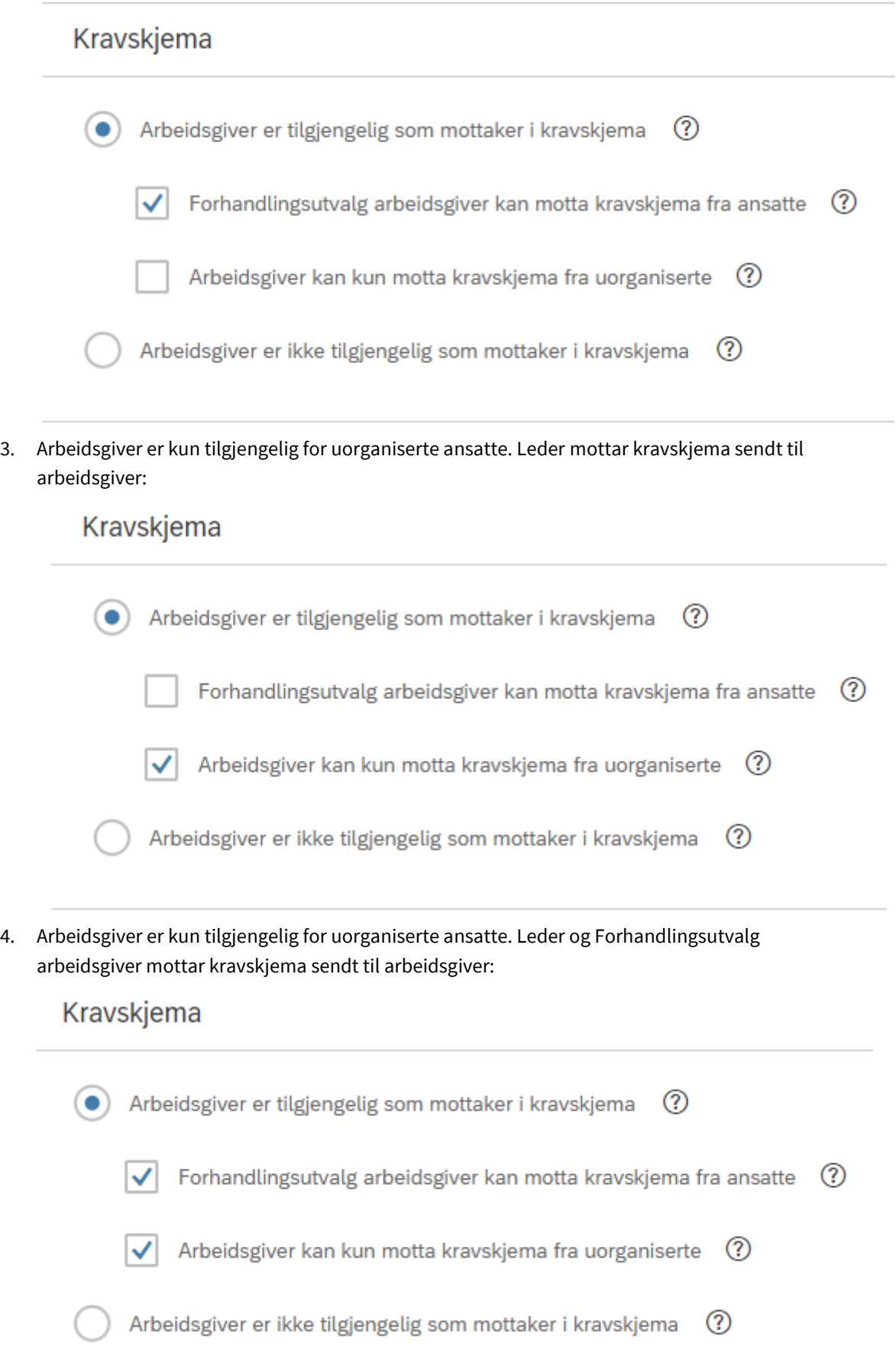

5. Arbeidsgiver er ikke tilgjengelige for ansatte i kravskjema:

# Kravskjema

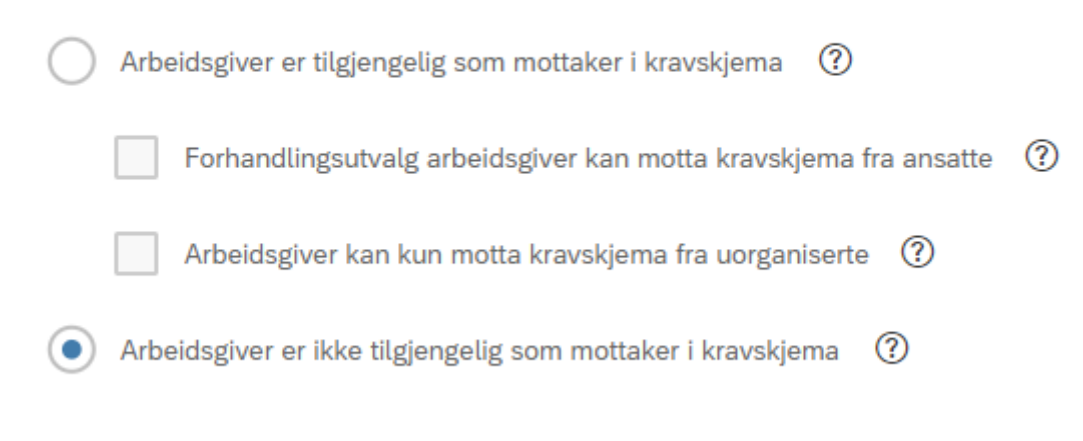

# 6.3 PRIORITERINGSLISTE

<span id="page-23-0"></span>I grupperingen «Prioriteringsliste» kan man velge innstillinger for flisen Prioriteringsliste.

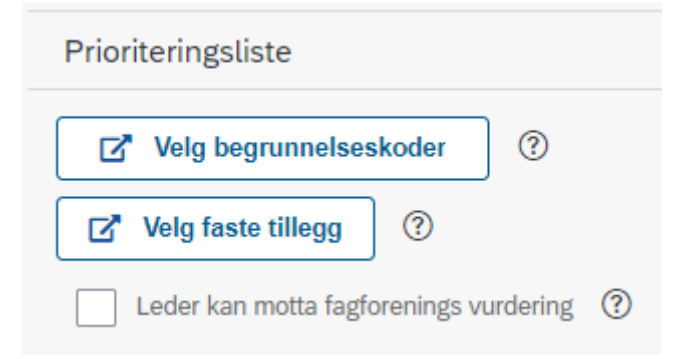

## 6.3.1 VELG BEGRUNNELSESKODER

<span id="page-23-1"></span>Dersom man ønsker å bruke begrunnelseskoder under forhandlingene, kan man legge til disse ved å trykke på knappen Velg begrunnelseskoder.

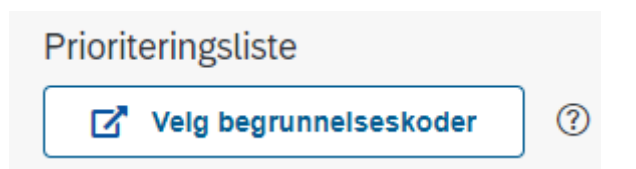

Begrunnelseskoder kan benyttes som stikkord under forhandlingene, for å begrunne hvordan man vurderer ansattes lønnsendring. Det brukes gjerne i sammenheng med lokal lønnspolitikk, og kan brukes til å markere hvilket grunnlag den ansatte bør vurderes etter.

Begrunnelseskodene som blir lagt til her, vil være tilgjengelige for valg i kolonnen Begrunnelseskode i prioriteringslisten.

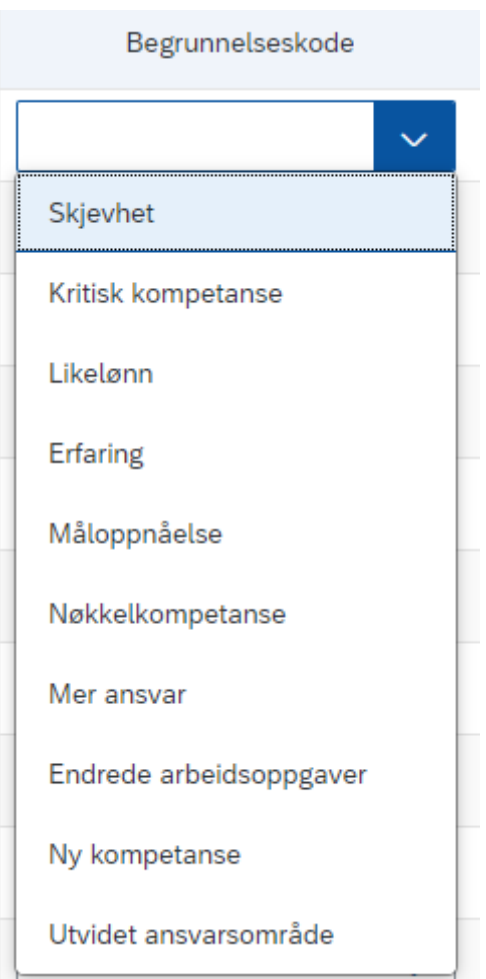

Det er mulig å benytte de fastsatte begrunnelseskodene hvis ønskelig (vedlikeholdes av DFØ).

Det er også mulig å legge til egne begrunnelseskoder. Trykk på +Legg til ny kode, legg inn navn på begrunnelseskoden og trykk OK.

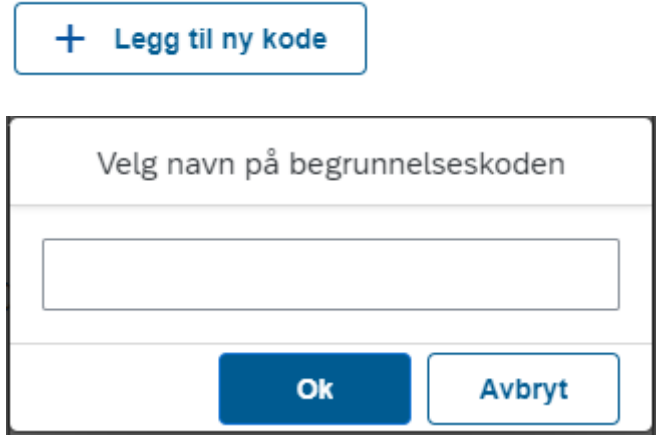

Begrunnelseskoden legges da til i listen. Når alle aktuelle begrunnelseskoder er valgt trykker man på OK. Valgte begrunnelseskoder blir tilgjengelig i prioriteringslistene når man lagrer.

## <span id="page-24-0"></span>6.3.2 VELG FASTE TILLEGG

Da enkelte faste tillegg kan ha en betydning under lokale lønnsforhandlinger, kan man angi hvilke faste tillegg man ønsker at skal vise i prioriteringslisten.

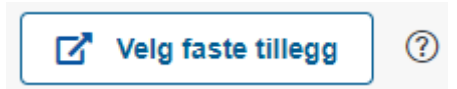

I prioriteringslisten er det en kolonne for Faste tillegg, som viser Ja dersom ansatt har et av de valgte faste tilleggene på virkningstidspunktet. Dersom ingen faste tillegg blir valgt, vil alle ansatte vises med Nei i kolonnen Faste tillegg i prioriteringslisten.

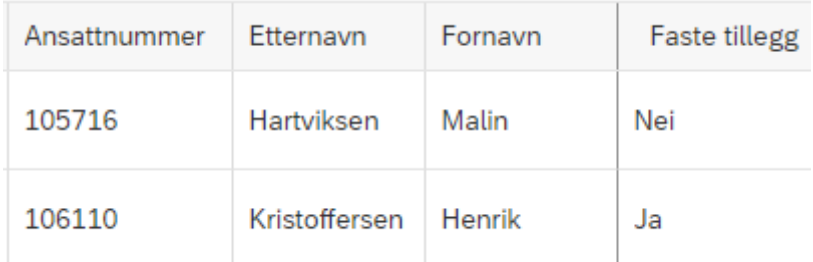

*Bilde av kolonnen Faste tillegg i Prioriteringsliste. Kolonnen viser Ja når ansatt har et fast tillegg som ble valgt i Velg faste tillegg.*

Ved å trykke på knappen Velg faste tillegg, åpnes et vindu som viser virksomhetens aktive faste tillegg. Faste tillegg som ingen ansatte er registrert på vil ikke vises. I kolonnen for «Antall personer registrert med tillegg» kan man se hvor mange ansatte som er eller har vært registrert på det aktuelle tillegget de siste to årene. Det er kun kontantytelser som vises. Velg de faste tilleggene som man ønsker skal vises i prioriteringslistene. En oppsummering av de valgte tilleggene vil vises under Valgte lønnarter til høyre i bildet. Trykk på Lagre og lukk.

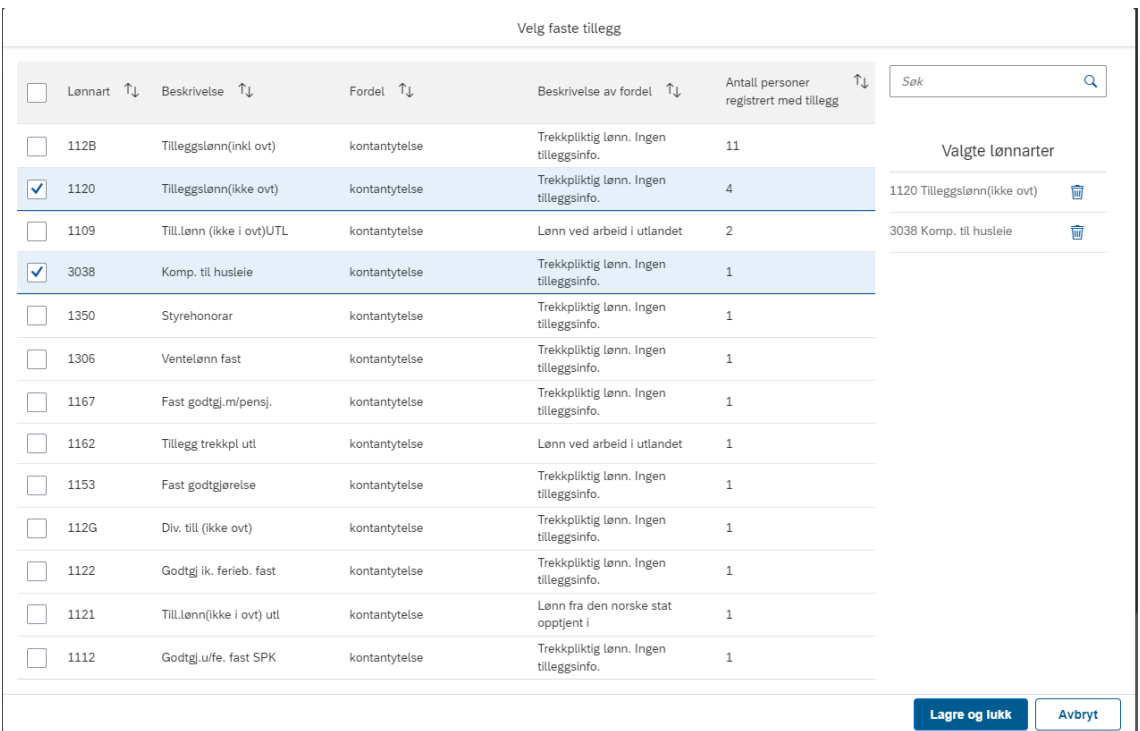

## <span id="page-25-0"></span>6.3.3 LEDER KAN MOTTA FAGFORENINGS VURDERING

Innstillingen «Leder kan motta fagforenings vurdering» avgjør om det skal være mulig for ledere å ha tilgang til kravene som blir overlevert fra fagforeningene. Dette benyttes gjerne dersom lederne kun skal fremme krav på sine uorganiserte ansatte, og ønsker å se hvilke ansatte som har blitt fremmet av fagforeningene. **OBS!** Leder vil kun se fagforeningens krav på sine egne ansatte, og de vil ikke kunne se hvilken fagforening som har fremmet kravet.

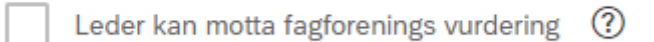

Når denne innstillingen er valgt, er det mulig for leder å motta fagforeningenes krav til sin prioriteringsliste. Rollen Forhandlingsutvalg arbeidsgiver må da sende dette til lederne, ved å opprette en prioriteringsliste og trykke på Send, og velge Leder som mottaker.

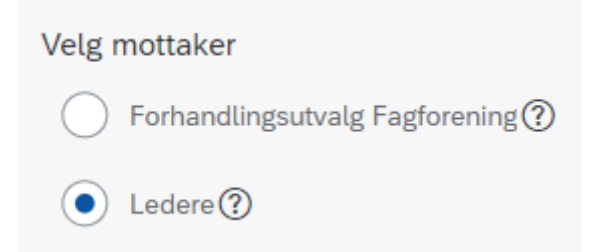

*Bilde fra Prioriteringsliste, hvor Forhandlingsutvalg arbeidsgiver må velge Leder som mottaker for å videresende fagforeningenes vurderinger.*

Dersom man ikke velger denne innstillingen, er ikke fagforeningenes vurderinger tilgjengelige for leder. Forhandlingsutvalg arbeidsgiver har da heller ikke Leder tilgjengelig som mottaker av prioriteringslisten.

# 6.4 PROTOKOLL OG LØNNSBREV

<span id="page-26-0"></span>I grupperingen «Protokoll og lønnsbrev» kan man legge til logo for dokumentene som genereres for protokoll og lønnsbrev.

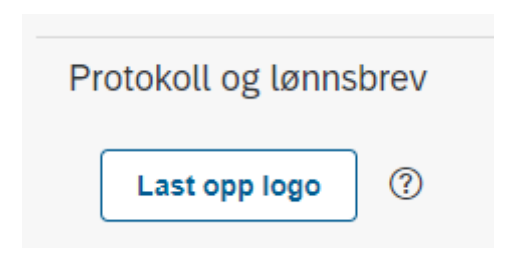

Det er mulig å laste opp virksomhetens logo, som kan brukes i offisielle dokument som Protokoll og Lønnsbrev. Det er kun mulig å laste opp ett bilde. Bildet må være i format JPG, JPEG eller PNG, og kan maks ha størrelse 720 x 180. Hvis man laster opp ny logo etter å ha lagt til et bilde, vil det nye bildet erstatte det gamle bildet.